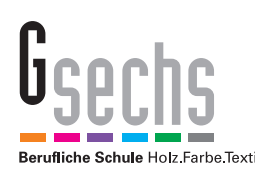

## **Moodle (lms.lernen.hamburg) - Login und Navigation**

Moodle ist die digitale Lehr-Lernplattform an der Gsechs. Über Moodle kannst du zeit- und ortsunabhängig selbstorganisiert lernen und deine Aufgaben die du von deinen Lehrer\*innen bekommst bearbeiten.

## Login bei lms.lernen.hamburg

Du hast von deinem Lehrer\*innen-Team deine Zugangsdaten für Moodle erhalten.

**1. Schritt:** Starte einen Webbrowser (Chrome, FireFox, Edge oder Safari) oder klicke auf den folgenden Link: https://lms.lernen.hamburg.

**2. Schritt:** Trage in die Adresszeile deines Webbrowsers die folgende Webadresse (URL) ein: https://lms.lernen.hamburg.

Achtung! Benutze nicht die Google-Suche, denn darüber findest du die Lernplattform nicht.

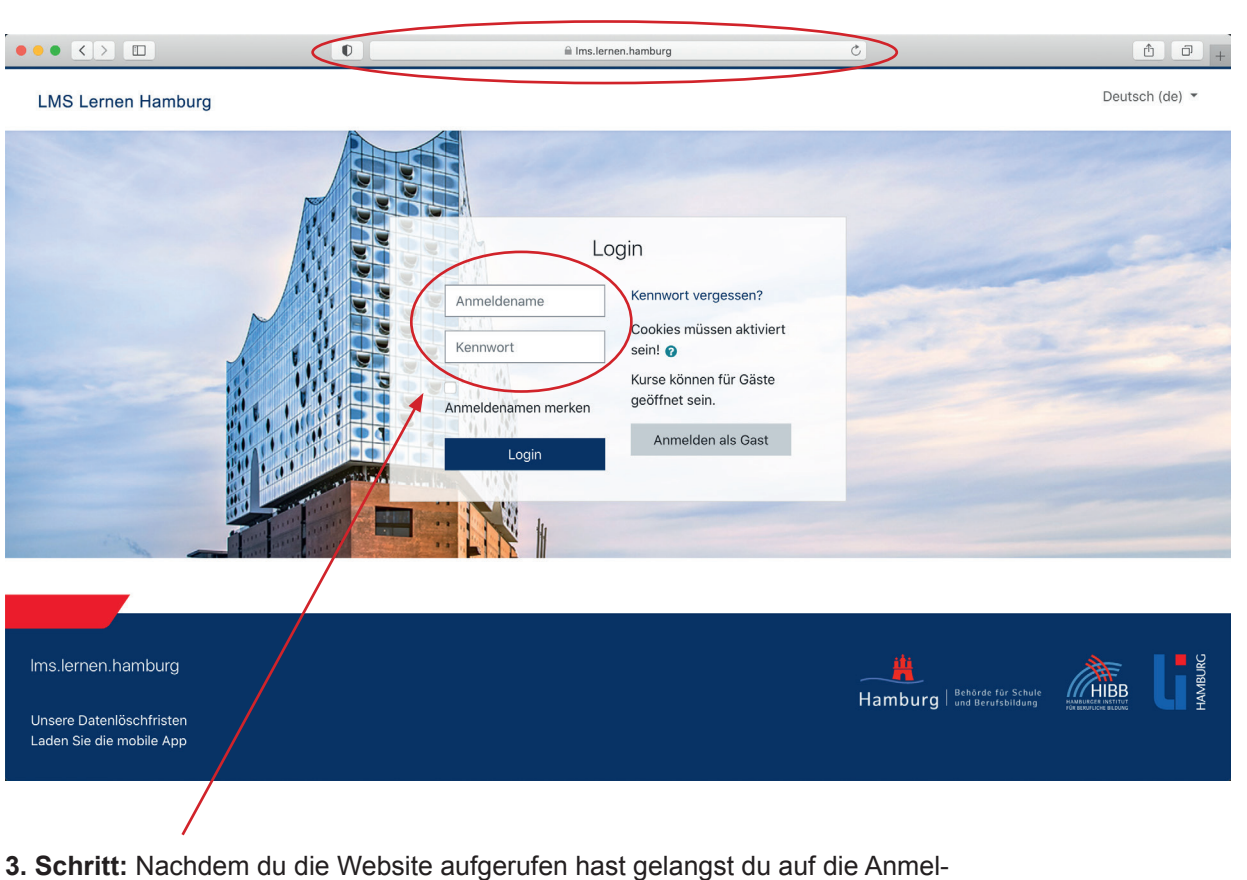

demaske von Moodle (lms.lernen.hamburg). Dort musst du deine Zugangsdaten eingeben und anschließend auf "Login" klicken. Solltest du dein Passwort vergessen haben klicke einfach auf "Kennwort vergessen" und folge den Anweisungen.

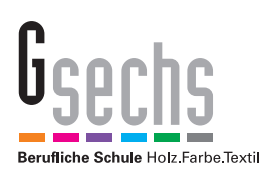

## **Moodle (lms.lernen.hamburg) - Login und Navigation**

## Navigation auf der Website

**4. Schritt:** Nachdem du dich erfolgreich angemeld hast gelangst du auf das s.g. "Dashboard" von Moodle. Hier wird dir übersichtlich angezeigt, welche Kurse du besuchst. Die hier abgebildete Ansicht kann von deiner abweichen, weil du sicherlich andere Kurse besuchst.

Auf der linken Seite befindet sich die Haupt-Navigation. Im mittleren Bereich werden dir deine Kurse angezeigt. Ausloggen kannst du dich oben rechts in der Ecke.

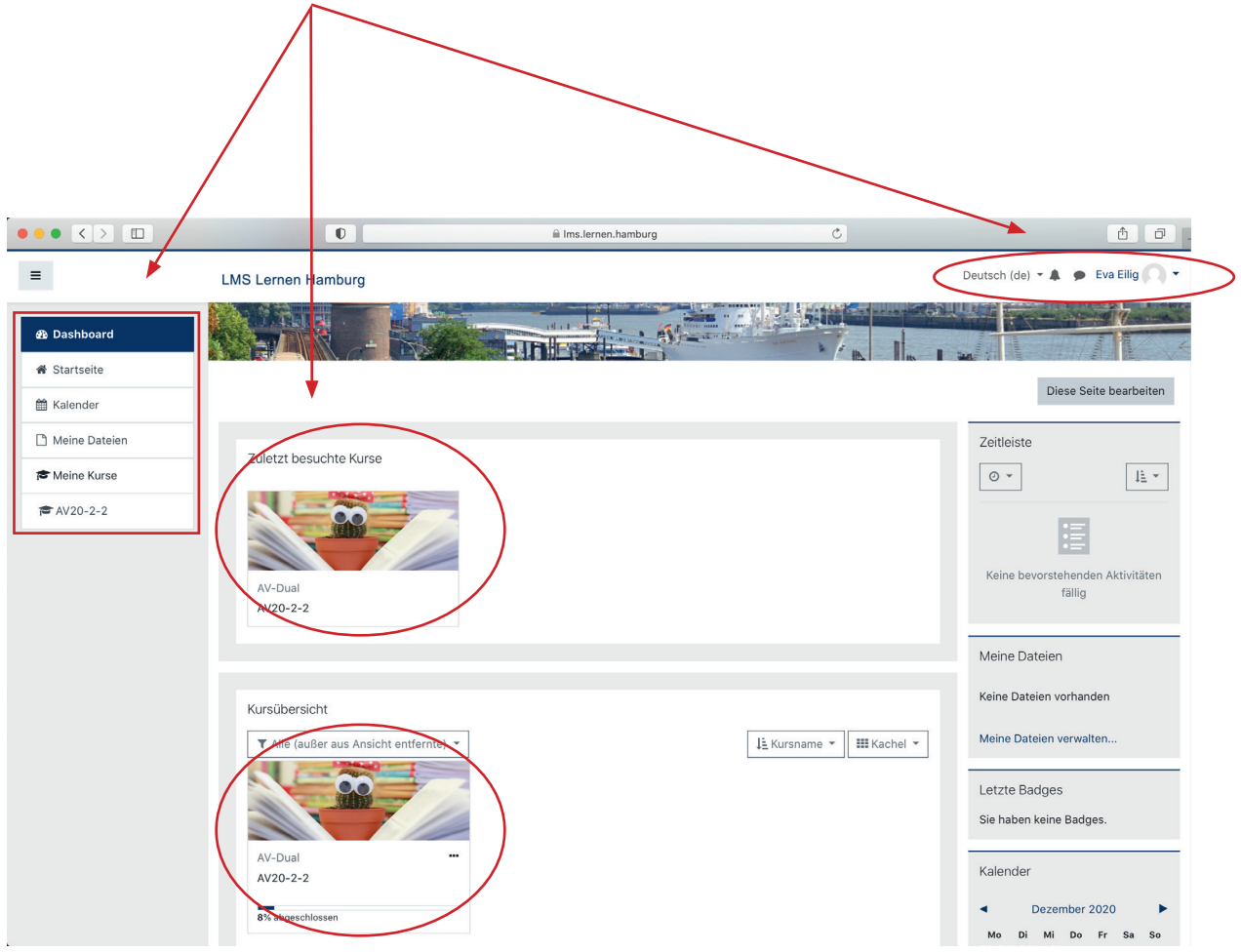

**5. Schritt:** Klicke auf die "Kursbezeichnung". Hier lautet diese bspw. AV20-2-2. Du gelangst anschließend in deinen Kurs.